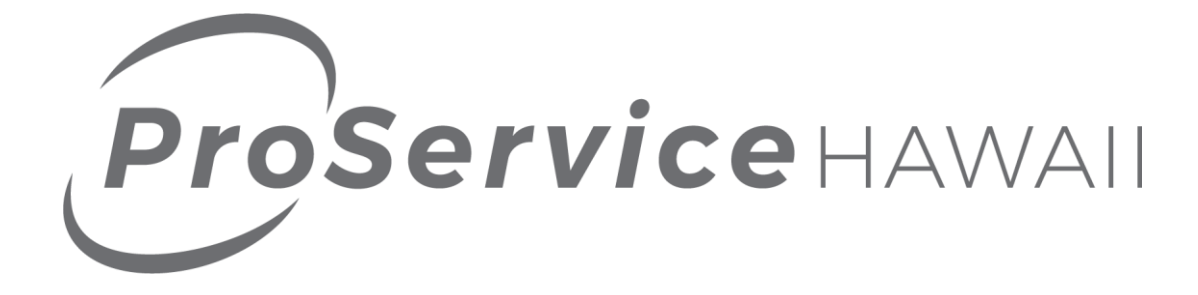

# **Online Services Administrator Guide**

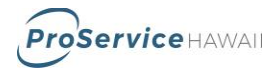

# **Contents**

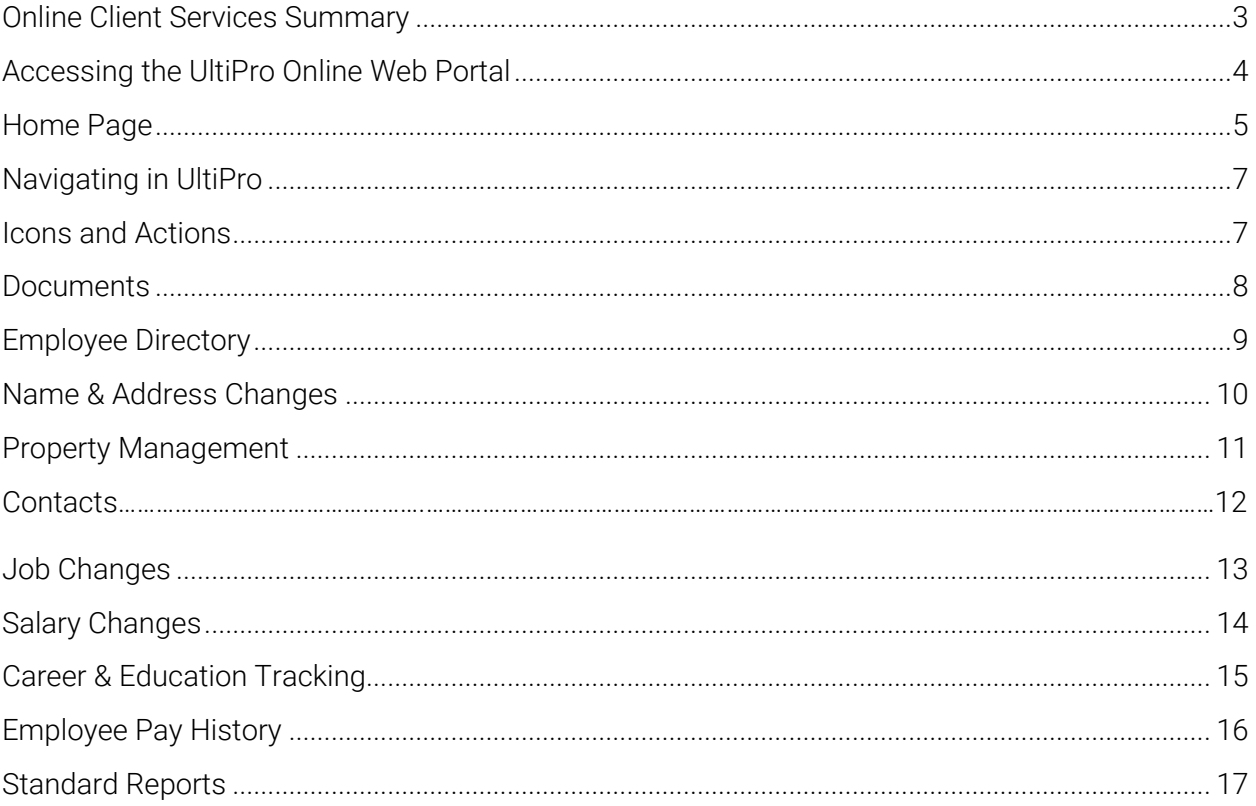

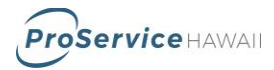

## <span id="page-2-0"></span>**Online Client Services Summary**

ProService Hawaii features a state-of-the-art Human Resources Management System (HRMS) that allows our clients to securely manage their company's HR-related information from any internet accessible personal computer. This access is made possible with the industry leading UltiPro platform from Ultimate Software, which is provided exclusively in Hawaii by ProService. UltiPro is the HRMS of choice for leading national companies, and the system provides features such as:

- A direct link to view and edit employee information and status in real time. Hire, terminate and promote employees all within the digital environment.
- Manage HR functions such as address changes and certification tracking.
- Upload and store digital documents to employee records to reduce the need for paper files.
- Simple integration with most other digital systems, including Time & Attendance solutions, using a robust suite of import and export techniques.
- View, print, save and schedule (Excel or PDF versions) real-time company reports including payroll reports, health care benefit summaries, paid-timeoff/sick leave/vacation tracking reports, employee census data, etc.
- Create dashboards with actionable HR data to help you and your staff better manage your business.

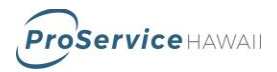

# <span id="page-3-0"></span>**Accessing the UltiPro Online Web Portal**

To access the website, go to: https://proservice.ultipro.com

Each login is standardized and will consist of a user name that is equal to the user's last name, first initial and last 4 digits of their Social Security number (ex. SmithJ1234) and a password that is their date of birth in a MMDDYYYY format (ex. 01311985.)

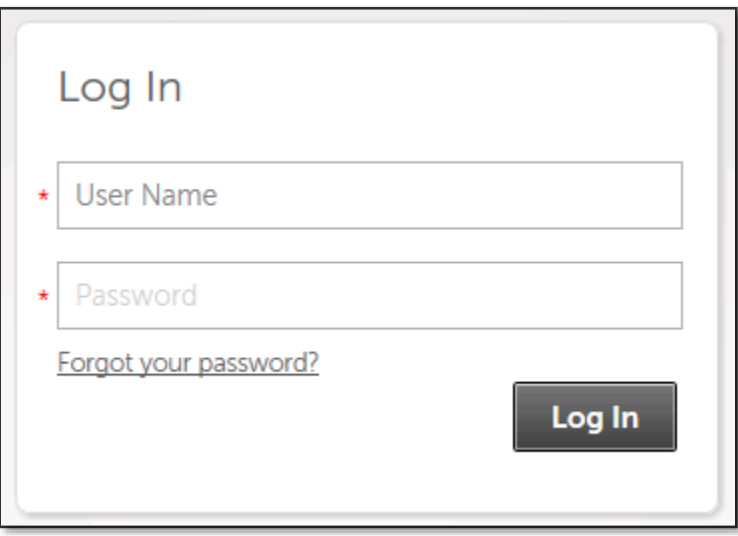

After the first login, a new password and 3 security challenge questions will be required.T.

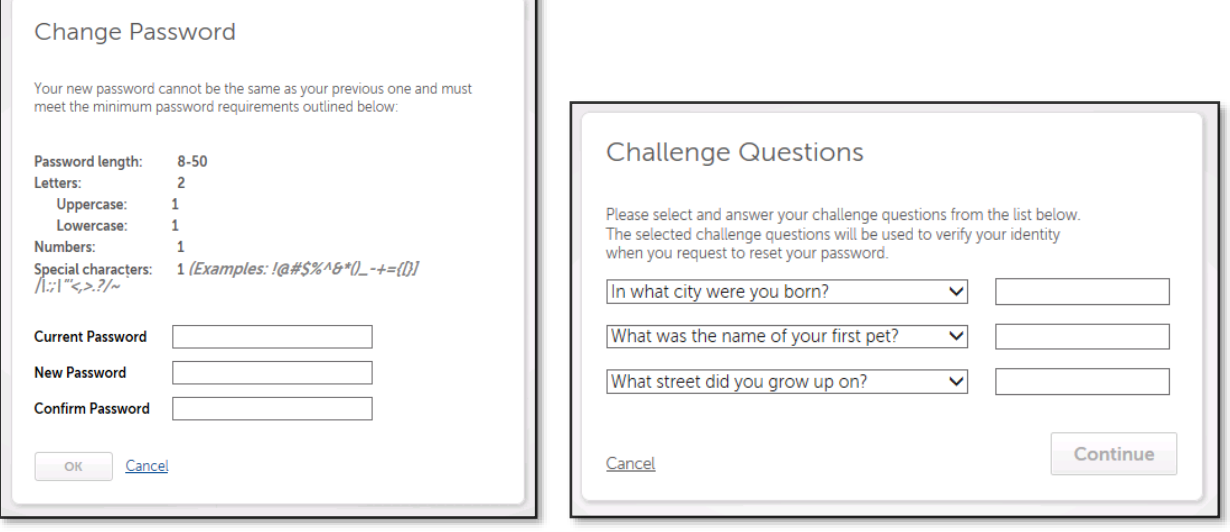

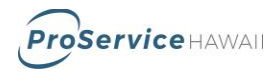

# <span id="page-4-0"></span>**Home Page**

After logging in, the first page you encounter is the Home Page. The home page can contain customized information for your company, including announcements, documents, links to websites and images. Sections can be seen by all employees or you can limit viewing of information to specific roles.

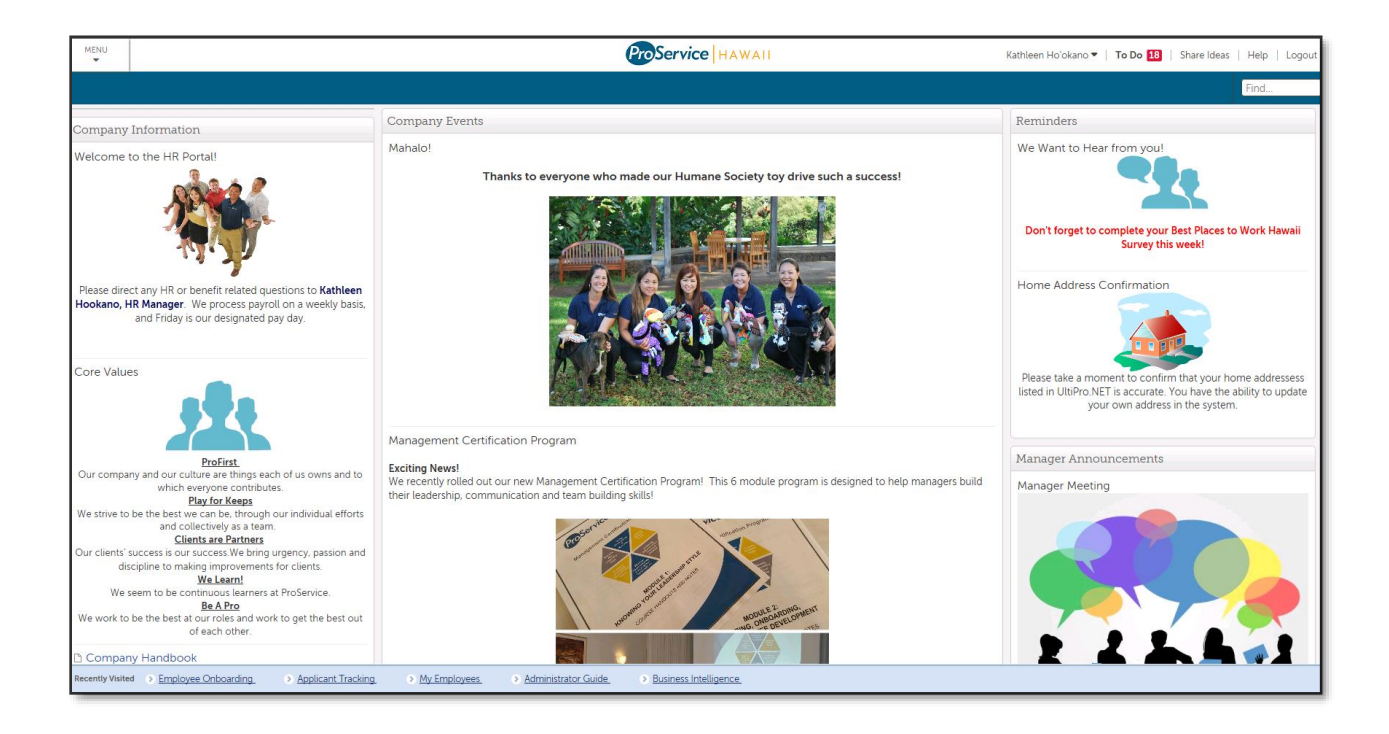

Page features:

- To Do (top right) Shows how many unapproved items are in your inbox and links you directly to the approval section.
- Under your name (top right) there is an option of Preferences in the drop down menu Allows you to set date & language preference as well as change your password
- Recently Visited (bottom ribbon) Displays the last 5 pages you have visited and allows you to link directly to them.

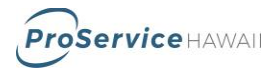

# **Navigating in UltiPro**

Moving around in UltiPro is as simple as navigating your favorite website. Most of your choices are available from the large Menu icon that is located in the top left corner of your web browser. Once you have clicked on the menu icon, you will select items by hovering your mouse over the icon in question and click on the choices that appear, listed below.

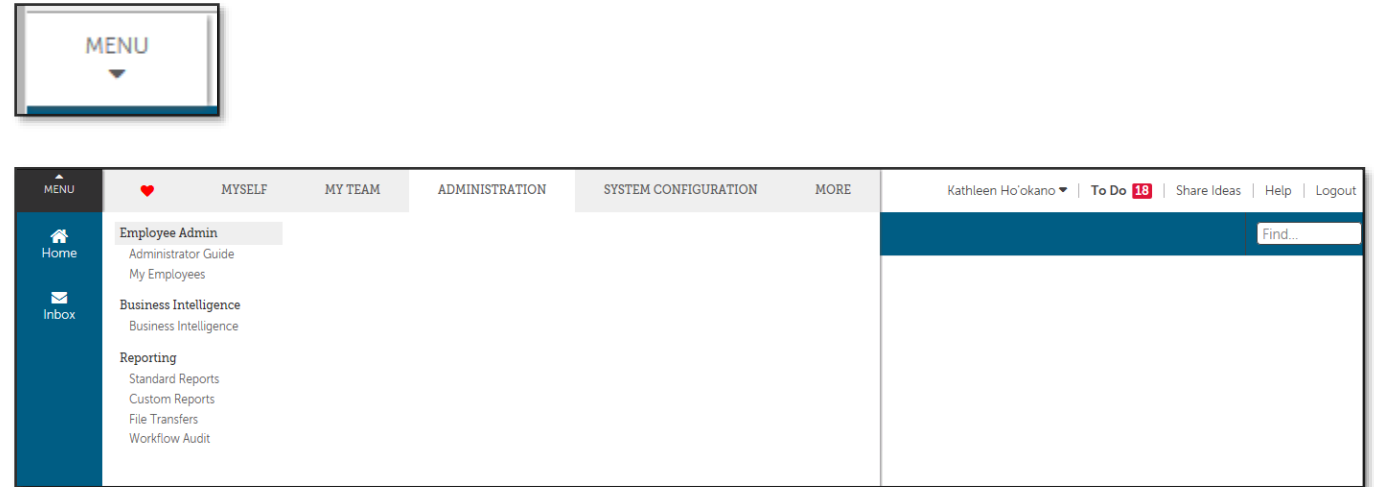

<span id="page-5-0"></span>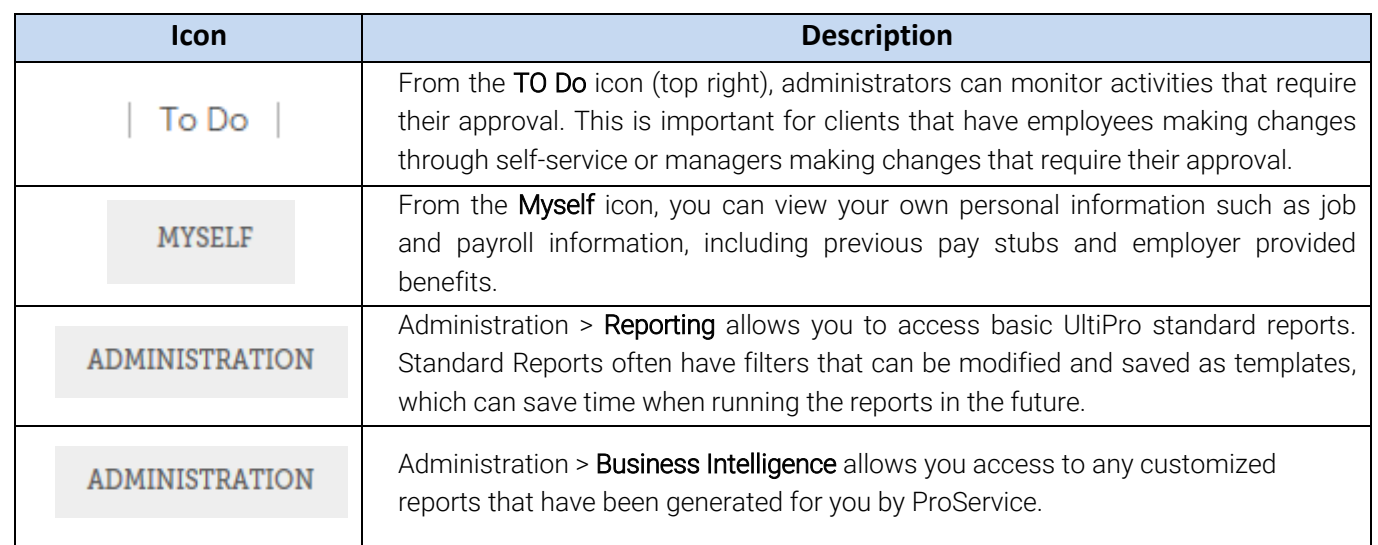

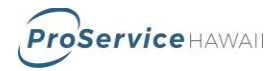

# **Icons and Actions**

No matter where you are in UltiPro, you will be presented with similar icons for your convenience. These icons will launch processes specific to the pages that you are working in at the time. The icons are meant to be recognizable, but many of the functions are duplicated with descriptive links on the right side of your browser window under the heading 'Things I Can Do" as seen below.

#### Things I Can Do

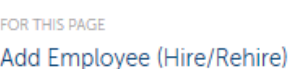

<span id="page-6-0"></span>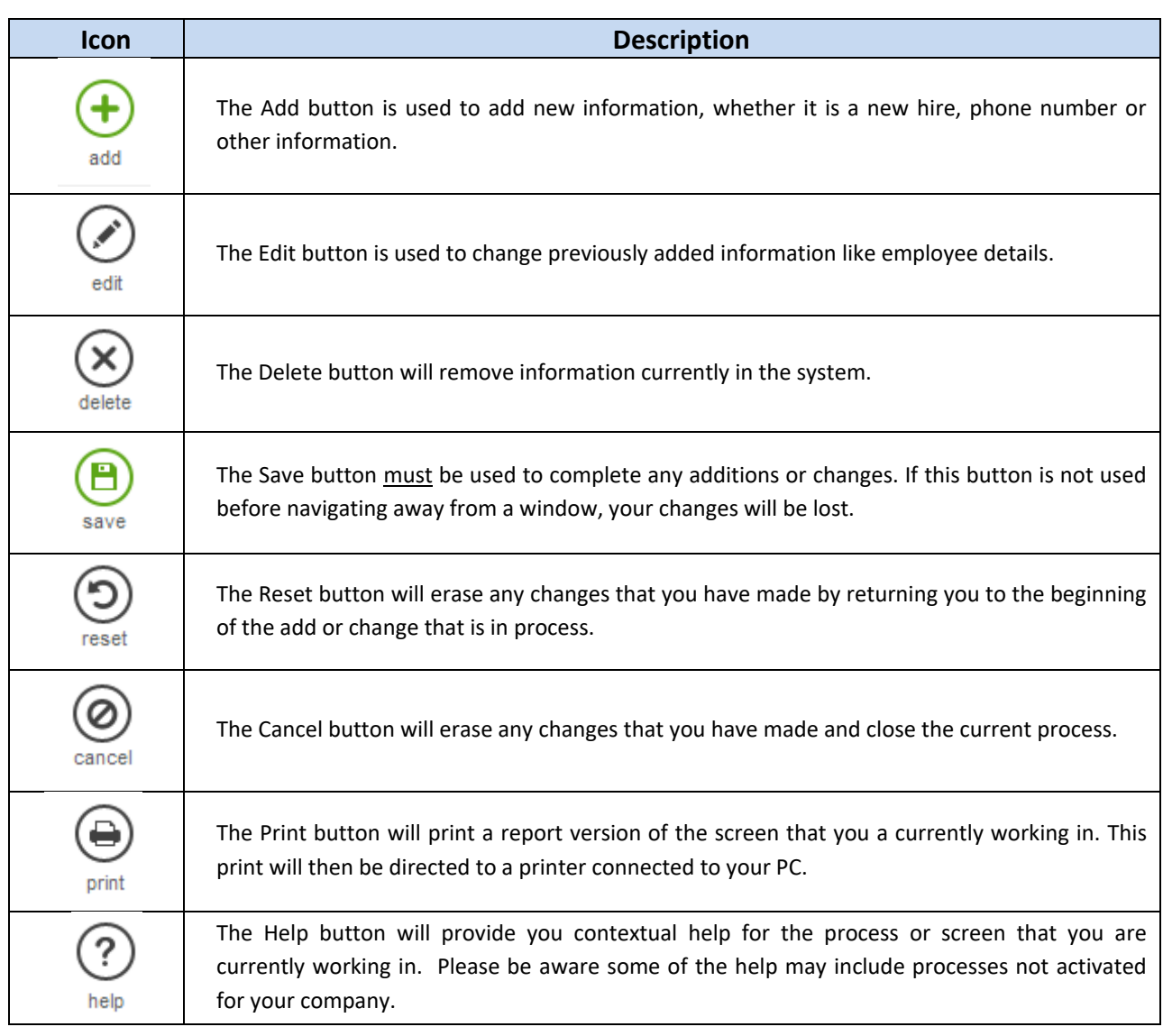

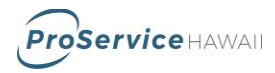

### <span id="page-7-0"></span>**Documents**

Location: Menu > Myself > My Company > Company Forms Action: Access documents for employees, healthcare, safety, tax forms and more

Paperwork required to retain: Any documents for recordkeeping purposes

#### Process:

1. Click on the name of the folder to expand and view related documents

Employee Related Change Employee Management **Employer Related Change** New Hire Packet

- Plan Summaries & Guides
- Safety & Workers' Comp
- 2. Click on the document name to download

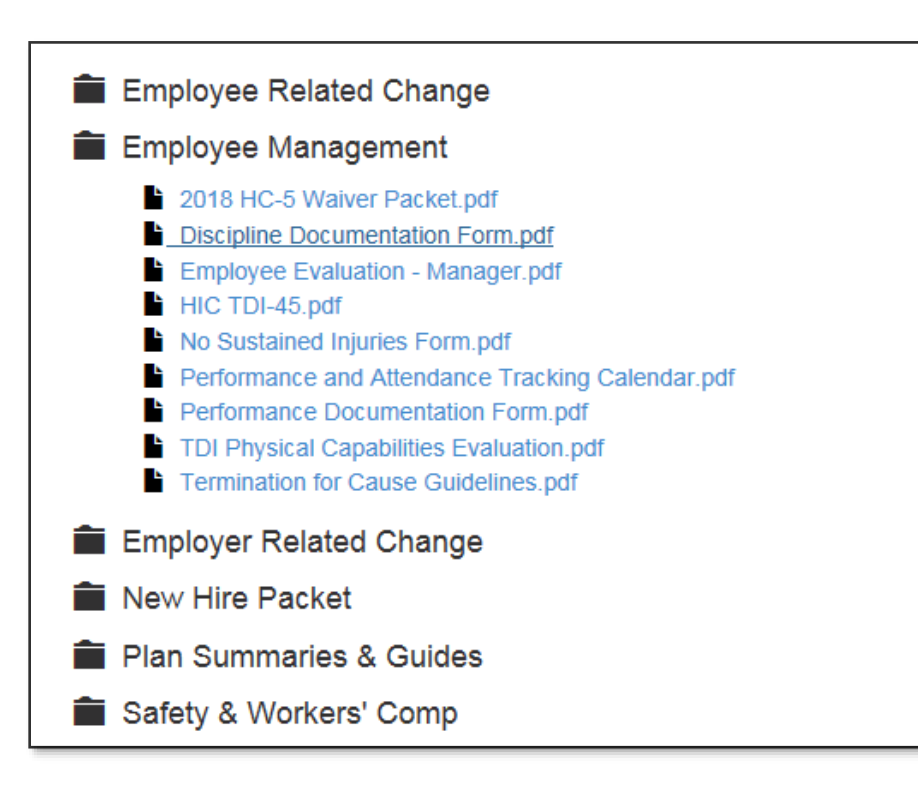

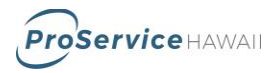

# <span id="page-8-0"></span>**Employee Directory**

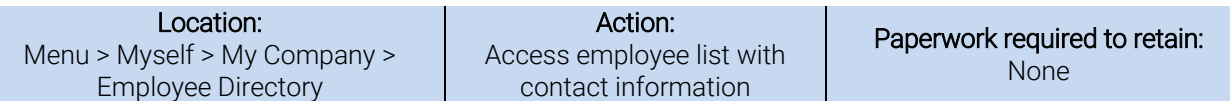

#### Process:

1. Under the Employee Directory section, search for an employee. You can leave the search box blank and click search to view all employees.

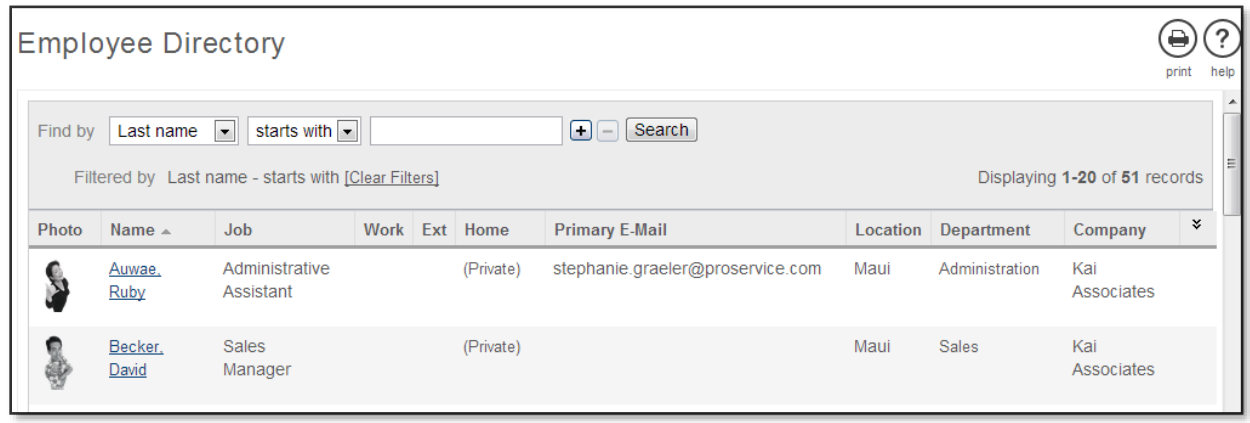

2. Click on an employee name to open the contact record for that employee.

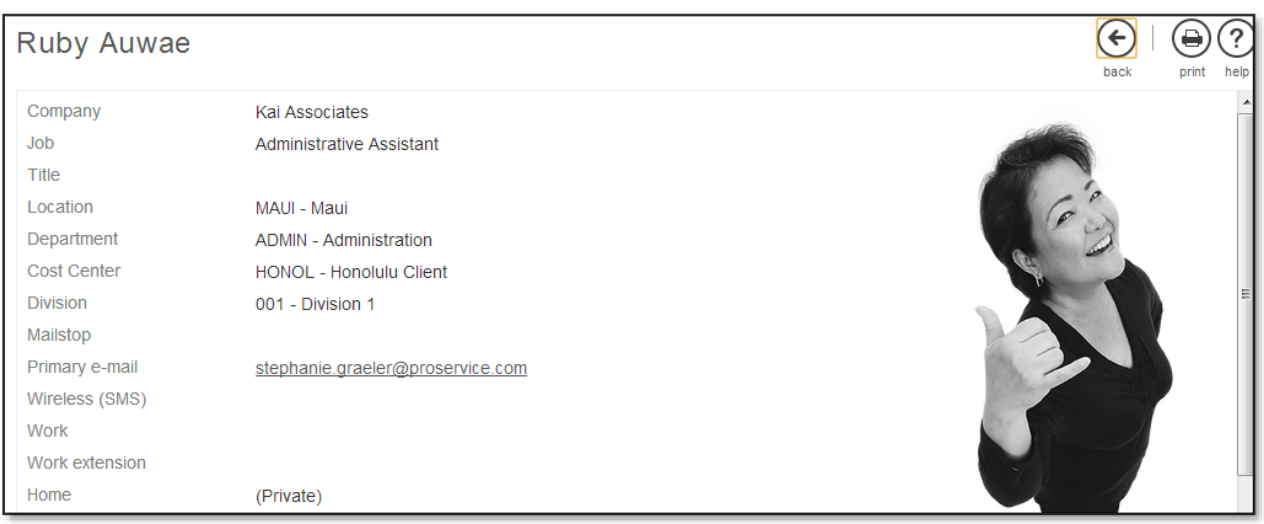

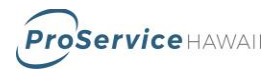

## <span id="page-9-0"></span>**Name & Address Changes**

Location: Menu > Administration > My Employees > Personal > Name, Address & Telephone

Action: Change Name or Address Paperwork required to retain: None

#### Process:

- 1. Under My Employees, search for the employee. Click on the employee name to open their record.
- 2. Click on the Personal section and then the Name, Address, and Telephone tab below it.
- 3. Click the edit button or the Change Name, Address or Telephone link under Things I Can Do.

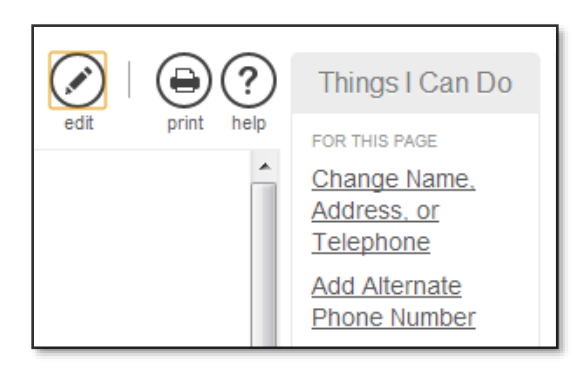

4. Complete the fields on the screen. Data fields with red dots are mandatory. Click Save, select the approver "HR Manager", and click Save. Once approved by an administrator, the system will update with the information.

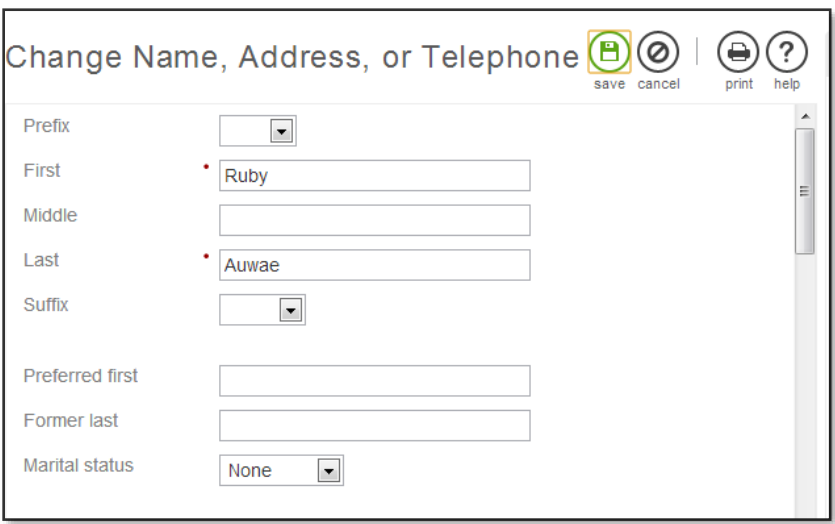

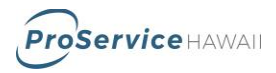

## <span id="page-10-0"></span>**Property Management**

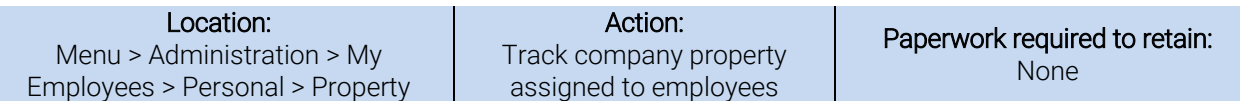

#### Process:

- 1. Under My Employees, search for the employee. Click on the employee name to open their record.
- 2. Click on the Personal section and then the Property tab below it.
- 3. Click the add button or the Add Company Property link under Things I Can Do. Click on the **description** of a property item to edit it.

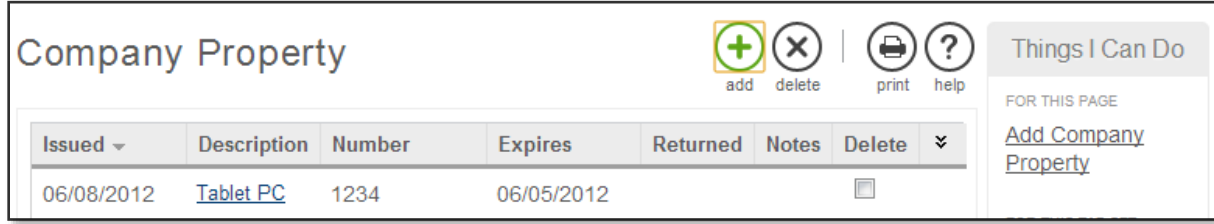

4. Complete the fields on the screen. Data fields with red dots are mandatory. Click Save, select the approver "HR Manager", and click Save. Once approved by an administrator, the system will update with the information.

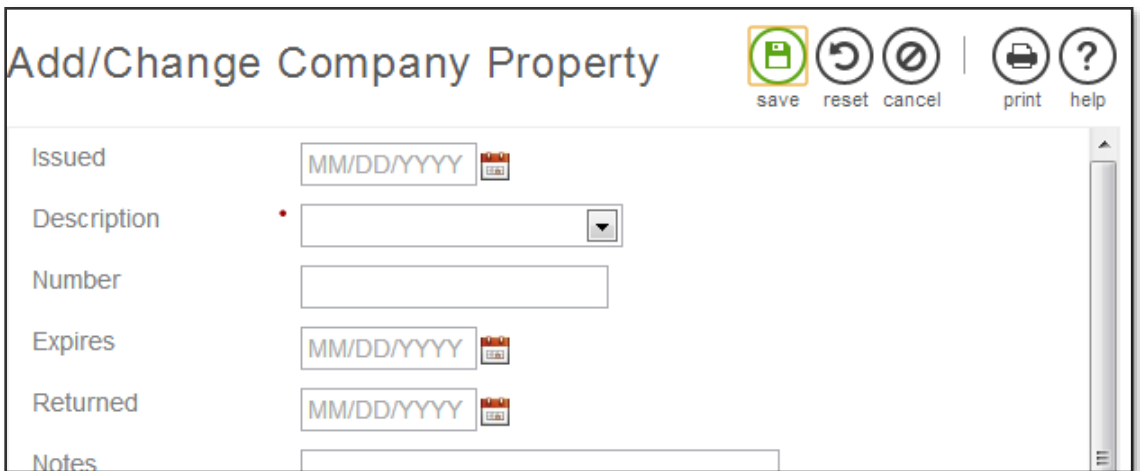

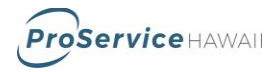

## **Contacts**

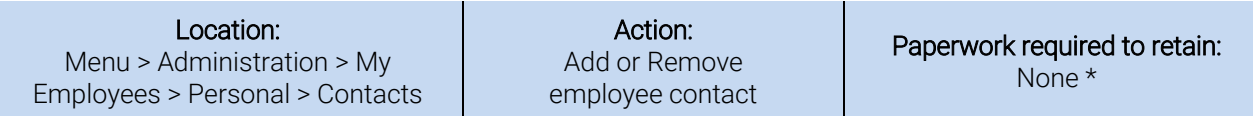

#### Process:

- 1. Under My Employees, search for the employee. Click on the employee name to open their record.
- 2. Click on the Personal section and then the Contacts tab below it.
- 3. Click the add button or the Add Contact link under Things I Can Do. Click on the Name of a contact to edit it.

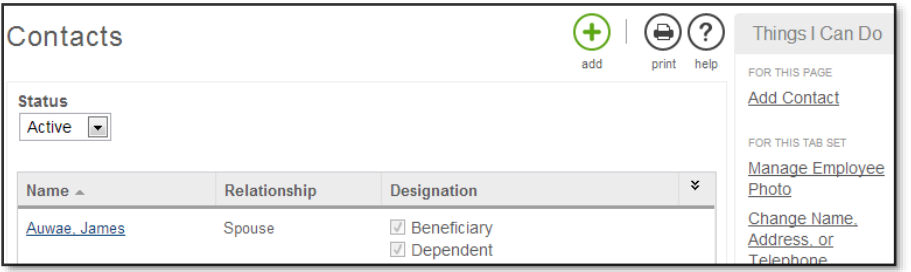

4. Complete the fields on the screen. Data fields with red dots are mandatory. Click Save, select the approver "HR Manager", and click Save. Once approved by an administrator, the system will update with the information.

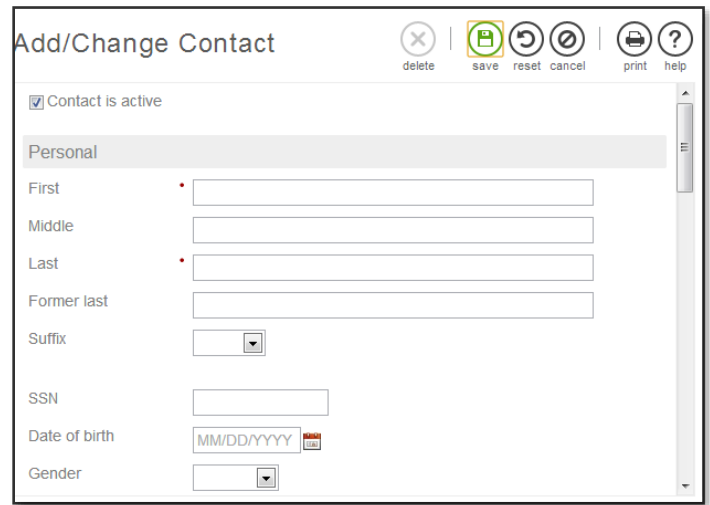

\*Marking a contact as a dependent does not add them to benefit coverage. Benefit enrollment forms must be completed to enroll dependents in benefits

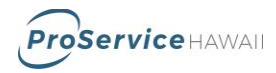

# <span id="page-12-0"></span>**Job Changes**

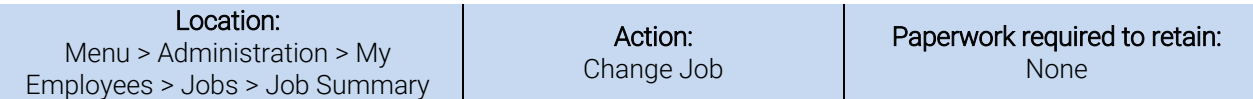

#### Process:

- 1. Under My Employees, search for the employee. Click on the employee name to open their record.
- 2. Click on the Jobs section.
- 3. Click the edit button or the Change Job link under Things I Can Do.

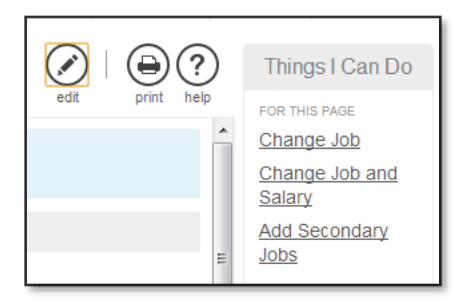

4. Complete the fields on the screen. Data fields with red dots are mandatory Click Save, select the approver "HR Manager", and click Save. Once approved by an administrator, the system will update with the information.

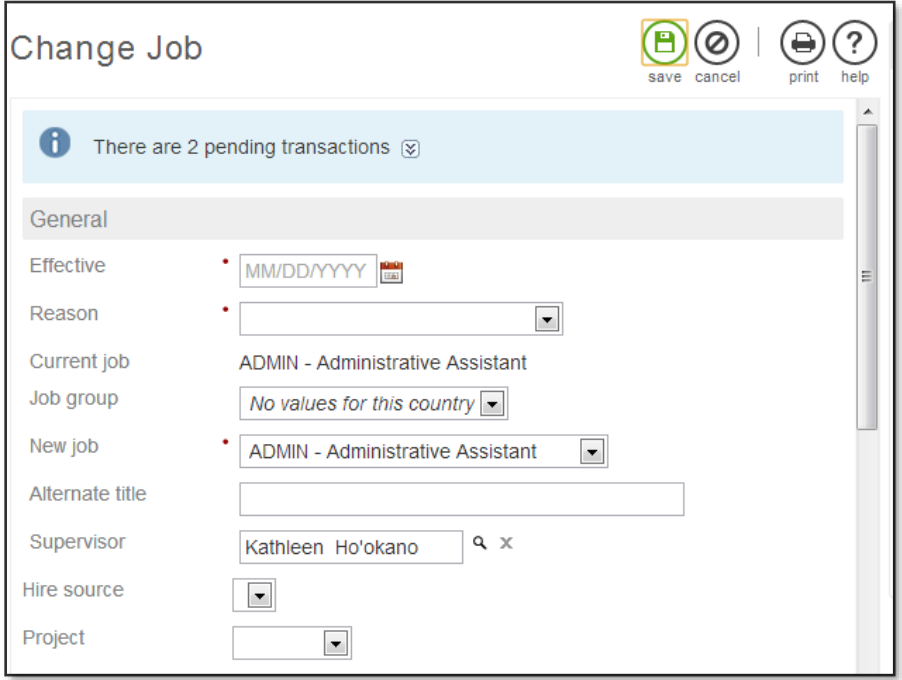

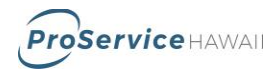

## <span id="page-13-0"></span>**Salary Changes**

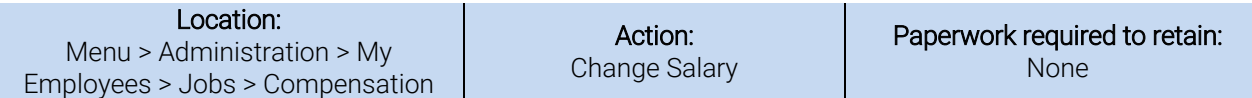

#### Process:

- 1. Under My Employees, search for the employee. Click on the employee name to open their record.
- 2. Click on the Jobs section and then the Compensation tab below it.
- 3. Click the edit button or the Change Salary link under Things I Can Do.

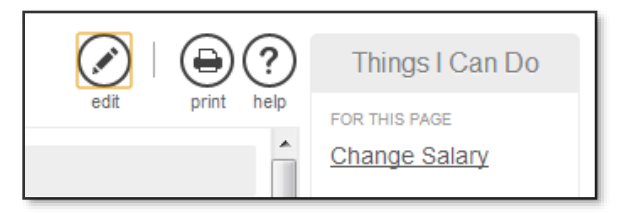

4. Complete the fields on the screen. Data fields with red dots are mandatory. Click Save, select the approver "HR Manager", and click Save. Once approved by an administrator, the system will update with the information.

**NOTE: All pay changes will become effective at the beginning of the pay period that the effective date falls in. Please notify the service team separately to adjust or prorate pay changes. Also, retro pay for changes with an effective date in the past will need to be adjusted by your team as well.** 

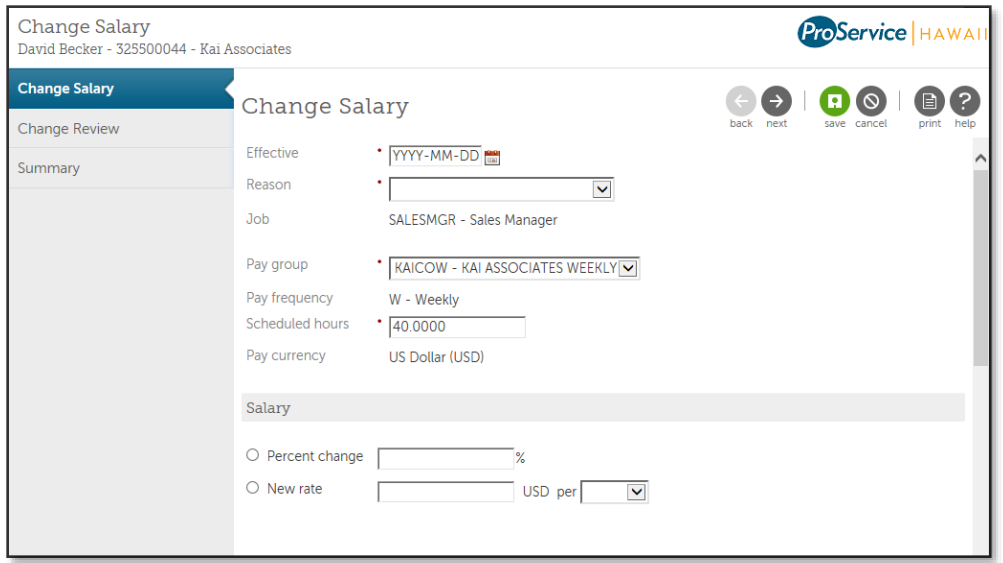

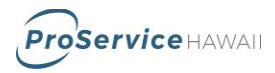

# <span id="page-14-0"></span>**Career & Education Tracking**

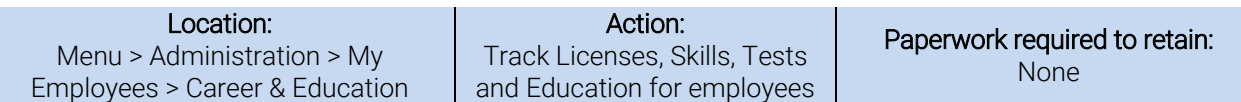

#### Process:

- 1. Under My Employees, search for the employee. Click on the employee name to open their record.
- 2. Click on the Career & Education section. Select the tab appropriate for the item you are adding. The options are: Licenses, Skills, Tests, Previous Employment, Awards and Education.
- 3. Click the add button or the Add link under Things I Can Do. Click on the description of an item to edit it.

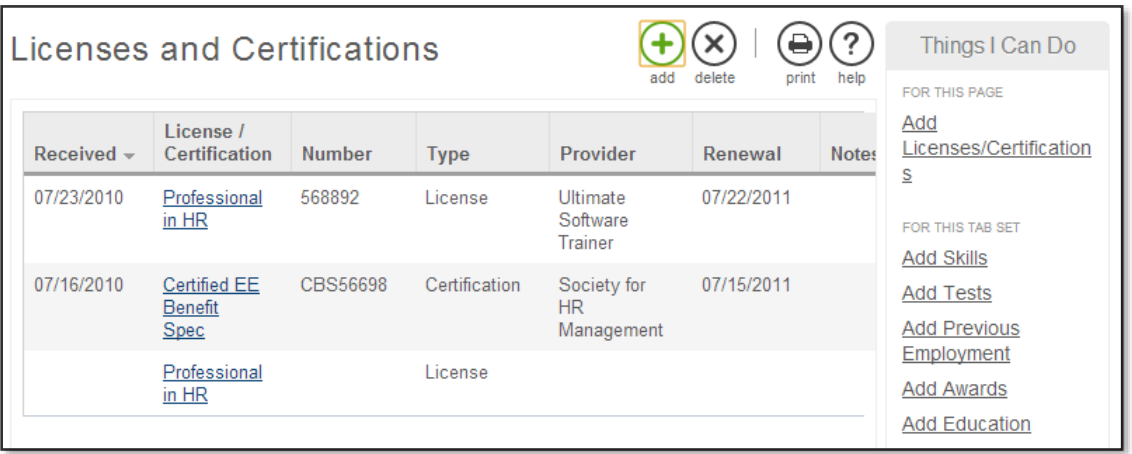

5. Complete the fields on the screen. Data fields with red dots are mandatory. Click Save, select the approver "HR Manager", and click Save. Once approved by an administrator, the system will update with the information.

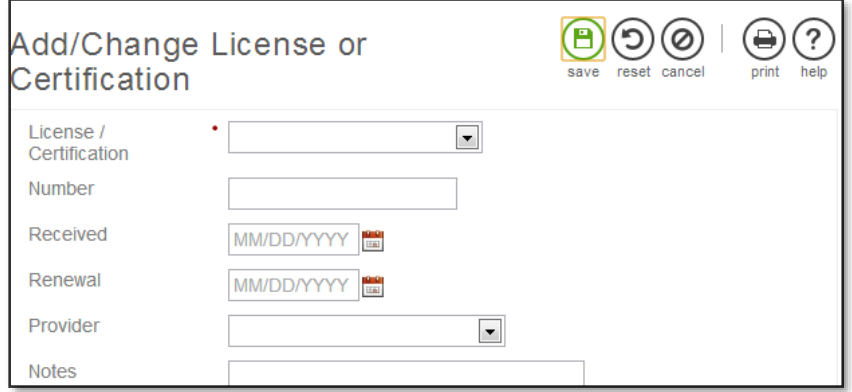

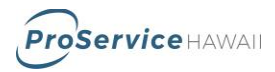

# <span id="page-15-0"></span>**Employee Pay History**

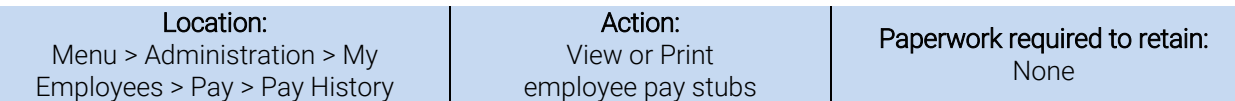

#### Process:

- 1. Under My Employees, search for the employee. Click on the employee name to open their record.
- 2. Click on the Pay section.
- 3. Click on the pay date to view the check stub for that date.

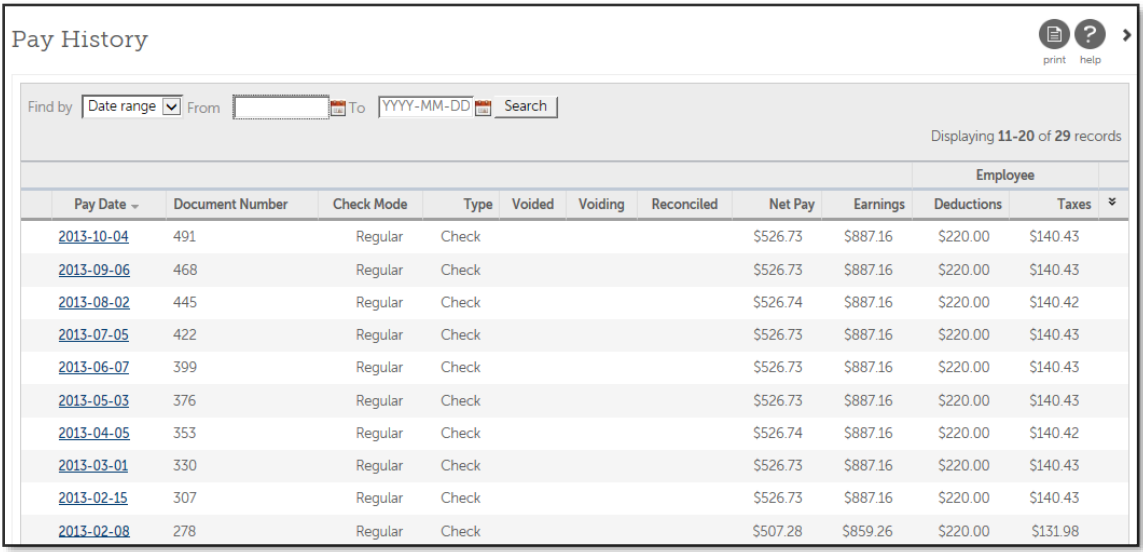

4. Click on the print icon to print the statement.

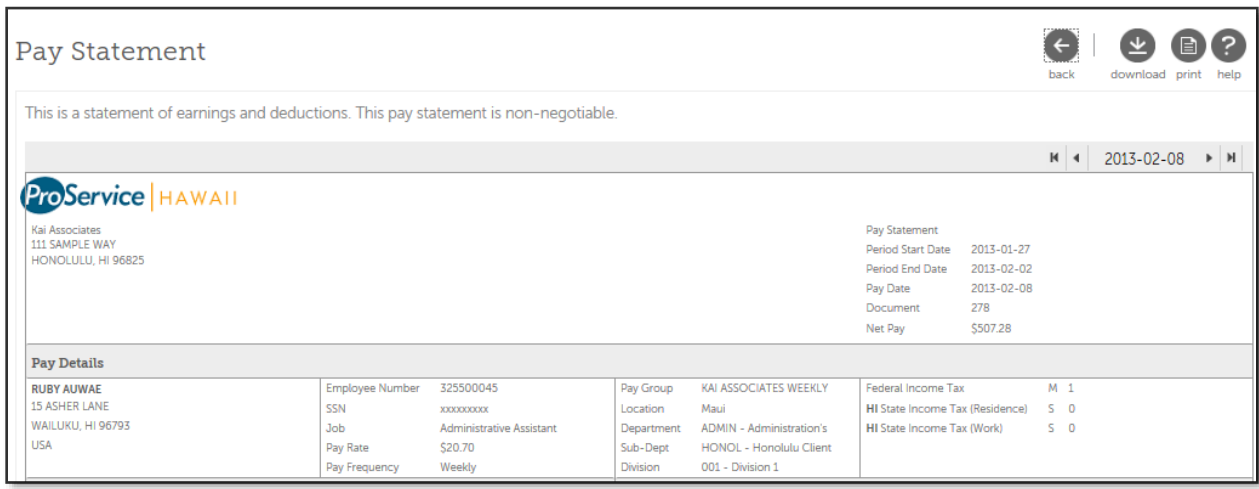

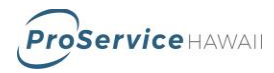

## <span id="page-16-0"></span>**Standard Reports**

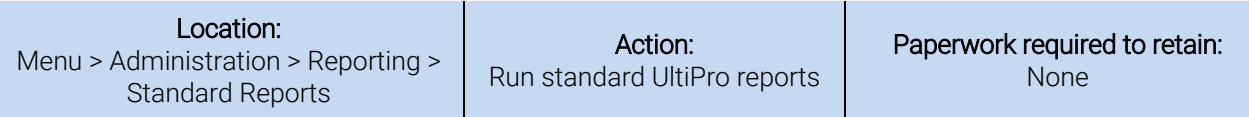

#### Process:

- 1. Under Reporting there are 3 tabs. The Completed tab allows access to previously run reports.
- 2. To run a new report, click on the Available tab.
- 3. To find a report, select a Find by option from the drop down menu and then the method of search (starts with, contains, is, is not) and enter the search criteria in the box. If the complete name of the report is unknown, use the 'contains' option to find all reports that contain the search word. NOTE: if the field is left blank, a search will return all reports.
- 4. Click Search to return results.

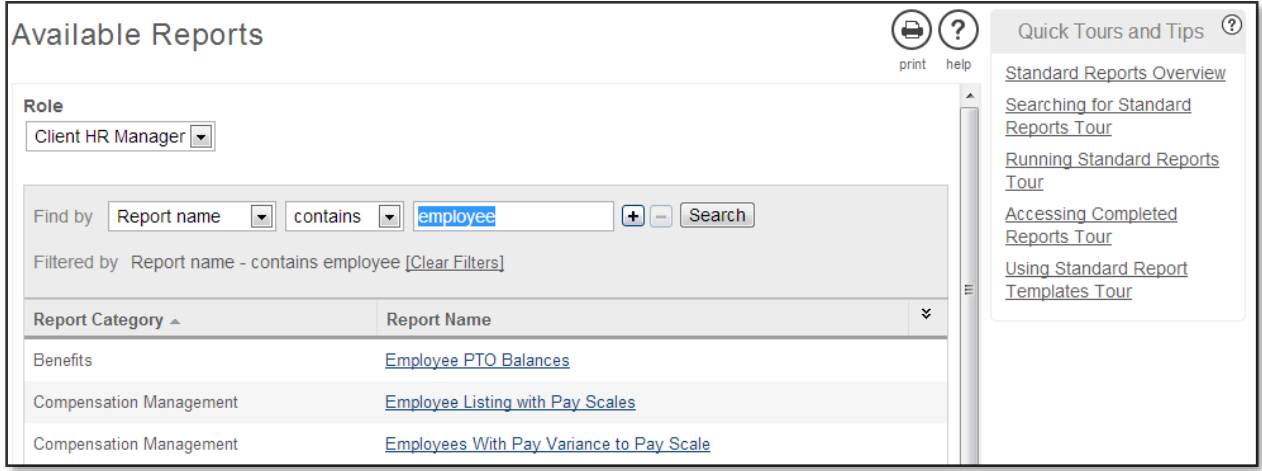

5. Click on the report name to launch the report. A new window will open with a wizard to walk through the report options.

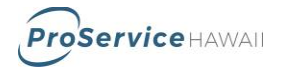

- 6. Select the report criteria. The report wizard will have several screens that will have various options based on the report options. Click the arrows to move through the screens. Report prompts can include:
	- a. Date ranges
	- b. Employee types or status
	- c. Sorting and Grouping
	- d. Report output (PDF, Excel)

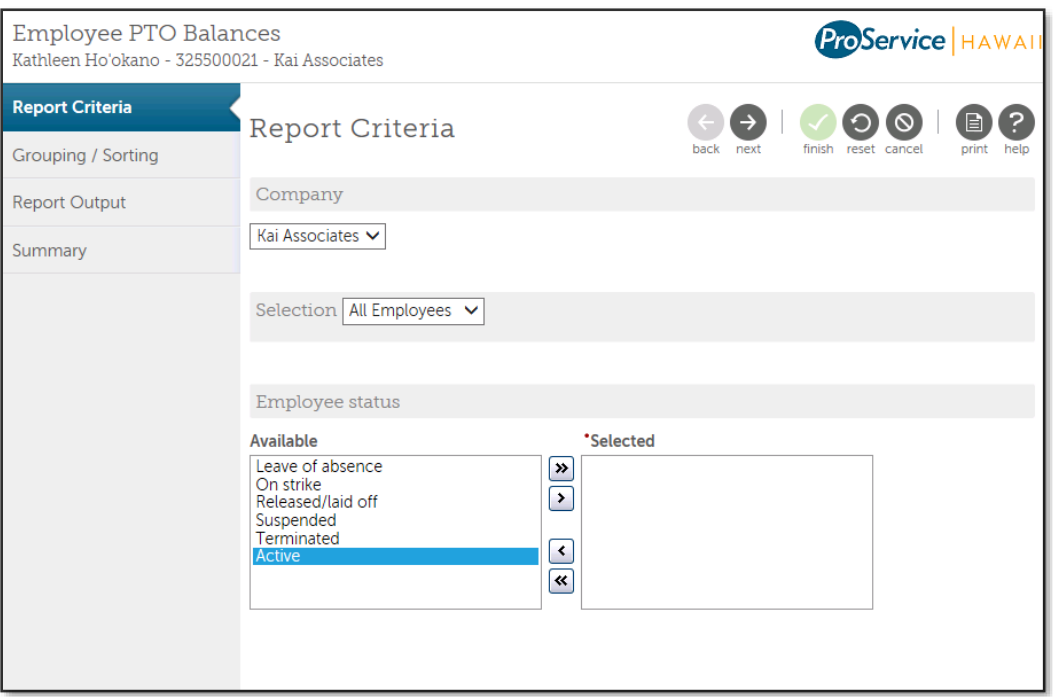

7. The last page of the report wizard is a summary screen that shows the prompt selection. Click the Finish button to create the report.

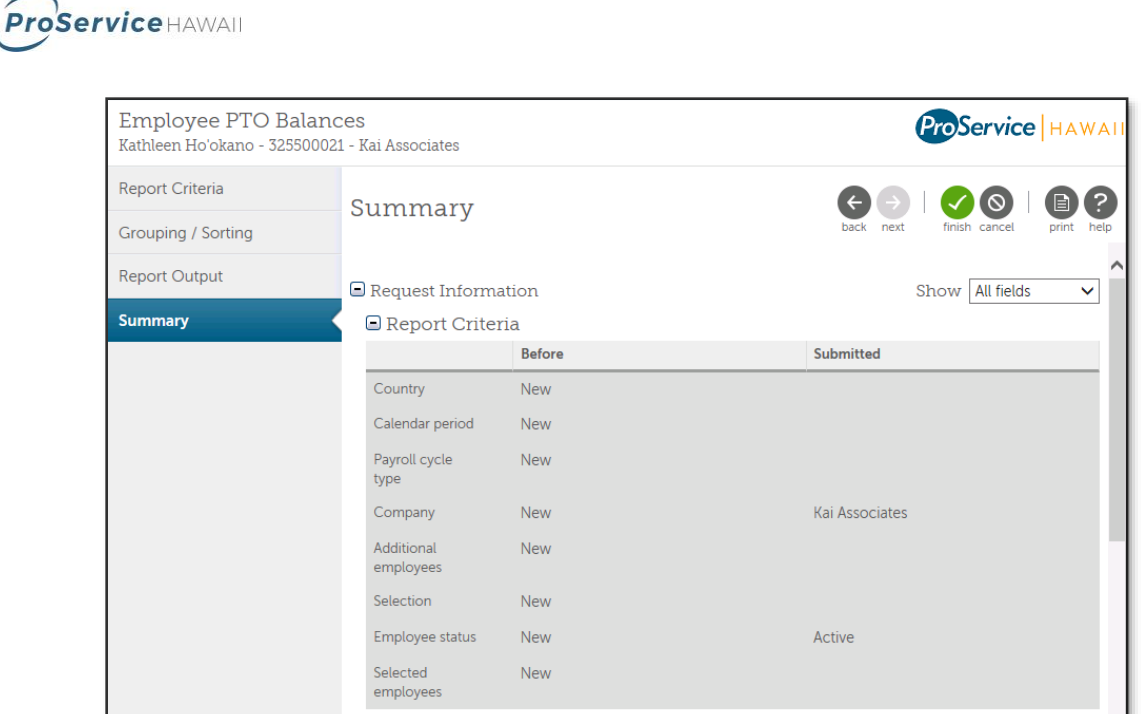

8. The report wizard window will close. Go to the Completed tab to review the report.

NOTE: Some large reports take longer to run. If the report is not immediately available in the complete list, click the refresh button. When the report is complete, it will display in the list.

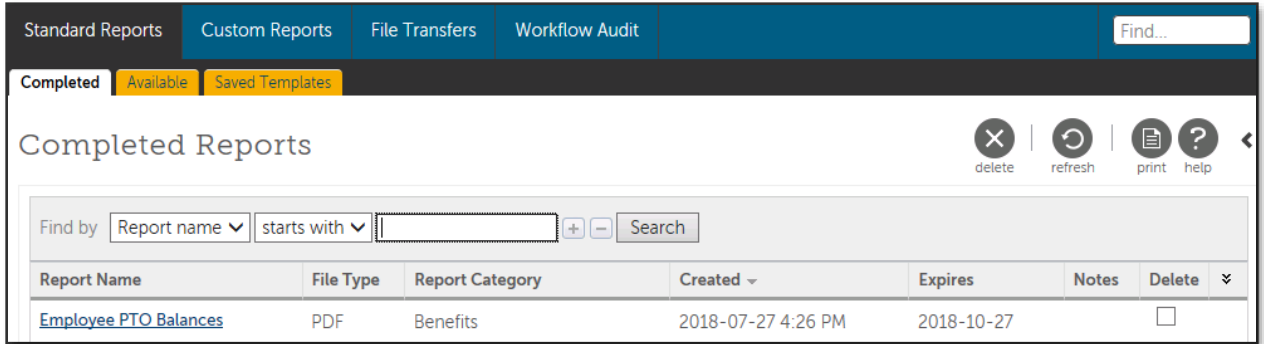

9. Click on the report name to view the report.

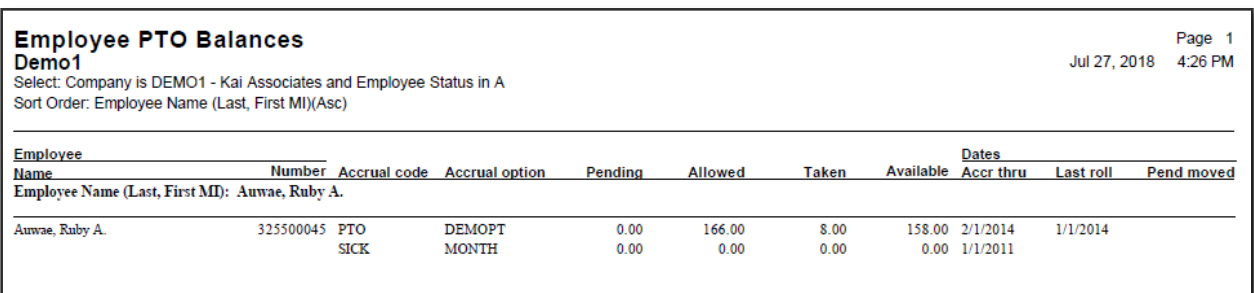